# **Final Net Revision**

Second Term 2016 - 2017

## **Fifth Primary**

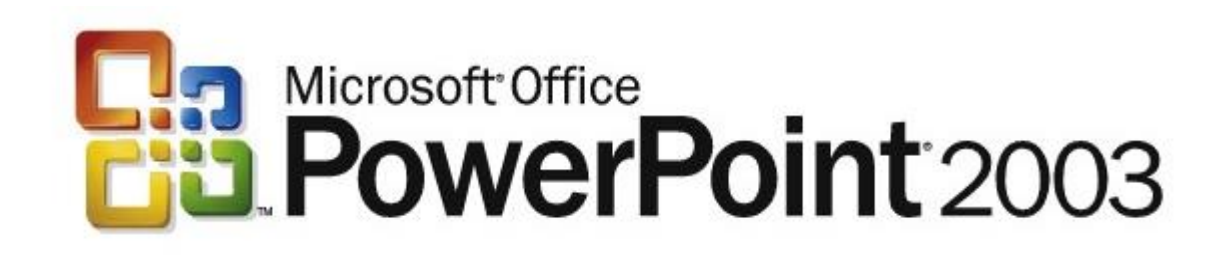

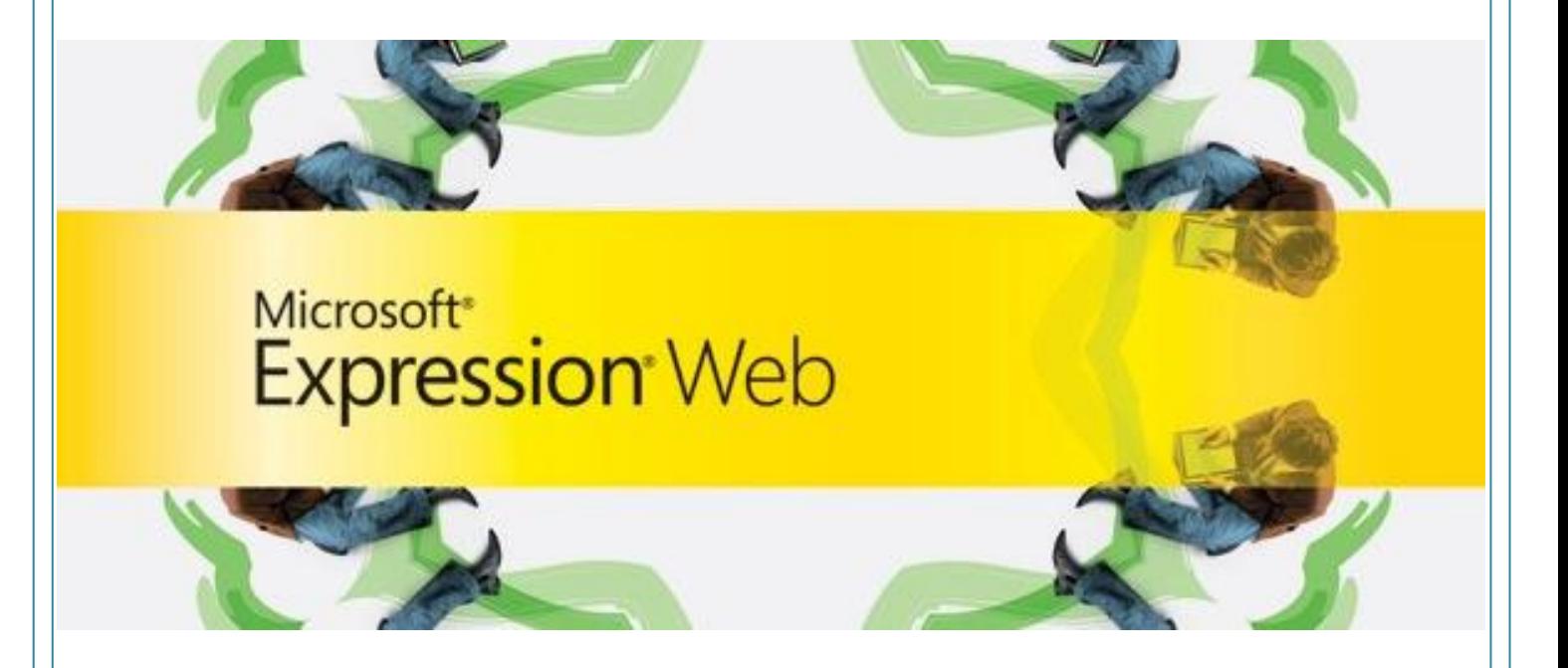

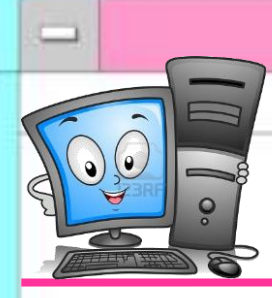

**Computer Net Revision**

**(Language Section)**

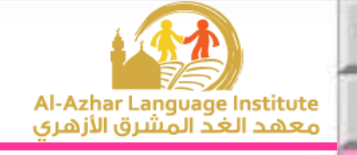

 $($   $)$ 

## **Questions**

## $\mathbf{A}.\mathbf{Put}$  ( $\vee$ ) or ( $\mathbf{X}$ ): 1. The presentation should contain one slide at least.  $($ 2. There is one way to view the slides in the stage of design.  $($ ) 3.We can add a New Slide from File menu. ( ) 4. We can Copy a slide from Edit menu. 5.View sorter makes the use of slides easy. ( ) 6.It is preferred to prepare the music and images files while suit the presentation before beginning the preparation for the presentation. ( ) 7.We can make Slide Transition by mouse clicking but it can't be automatically after a certain period. 8. We must add a sound during Slide Transition. ( ) 9. We select Slide Transition from "Format" menu. () 10. It is possible to add a sound of the slide animation from out the program. 11.We can remove an animation effect applied to an object later but, it can't be changed. 12.We can open the Custom Animation window by right click on the object. ( ) 13. It is hard to control the direction of the object animation. (

14. We can't control the speed of the object animation.  $($ 

15.The animations effects are related to sounds effects accompanying  $\mathfrak{h}$ em. (a)

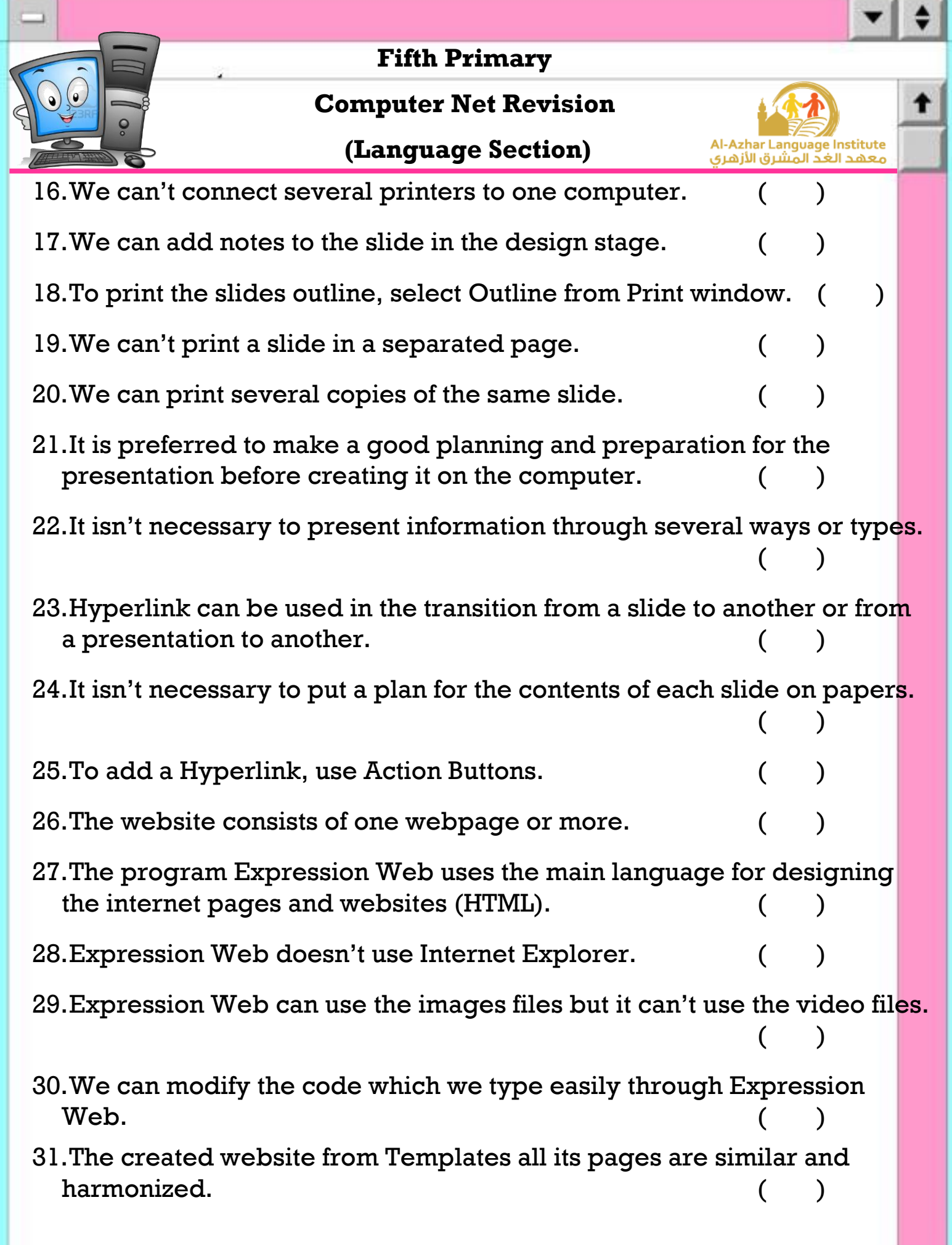

**3**

 $\rightarrow$ 

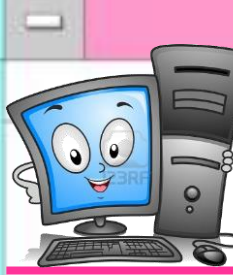

### **Computer Net Revision**

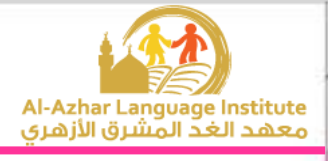

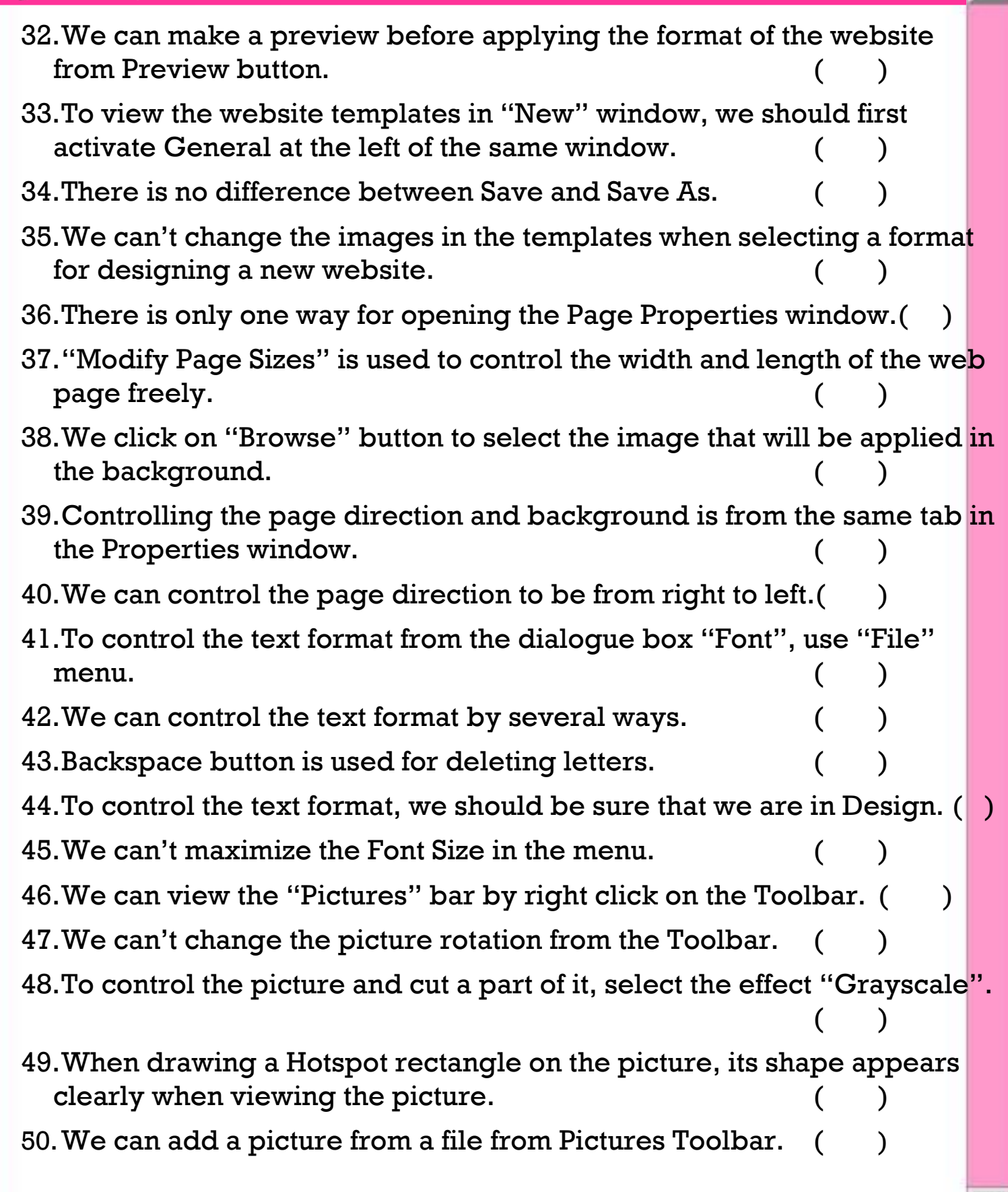

#### **Second Term – Final**

**4**

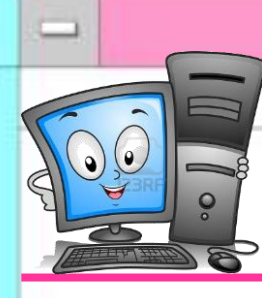

#### **Computer Net Revision**

**(Language Section)**

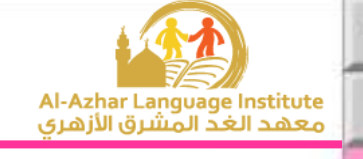

- 51. Hyperlink is a text or picture in the web page that can lead us to many locations at the same time. 52.We can add Hyperlink from "Hyperlink" option from "Format" menu.  $($   $)$ 53.The hyperlink can connect us with a location in the same page or site or stored file on the computer. 54.The hyperlink is useful when the web page is long and containing several contents. 55. We can add hyperlink through a part in the picture from Hotspot in the image. ( ) 56.We can delete the complete website by pointing to any file in the lists menu and press Delete button on the keyboard. 57. It is difficult to rename a website again.
- 58. There is no difference between Save and Save As.
- 59.To open "Site Settings" window, use Site menu. ( )

### **B.Complete the following sentences:**

- 1) …………………………..……makes the use of the slides easy and fast.
- 2) To delete a slide, select "Delete Slide" from…………………………..…….
- 3) By…………………………..……menu we can find several ways of display.
- 4) To add a new slide, select "New Slide" from…………………………..……menu.
- 5) …………………………..……is used for change a slide from a location to another.

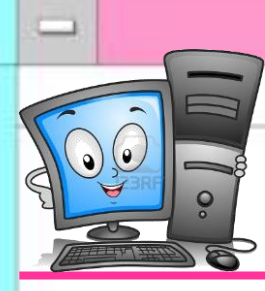

**Computer Net Revision**

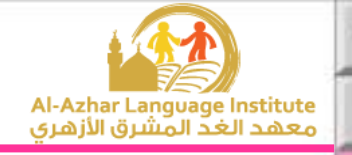

### **Complete the following steps for adding a Hyperlink for the moving to the next slide:**

- 1) Select the slide which needs to add hyperlink to it.
- 2) Open ………………….…….. menu.
- 3) Select………………….……...
- 4) Click on………………….…….. icon from the buttons that will appear.
- 5) Click and draw the button in………………….……...
- 6) Select ………………….…….. from the menu that will appear (Hyperlink to).

### **Complete the following sentences from the brackets:**

### **(Update – One Page Web Site – Multimedia – Hyperlink – color – Font)**

- 1) We can transit from one web page or website to another or open a site
	- by……………….…………...
- 2) ……………….…………..means the texts, images, paints, video and sound files.
- 3) Using web pages makes sites ……………….…………..easier.
- 4) We can control the font size of the design page through the Toolbar or by opening "Format" menu and selecting……………….…………...
- 5) To create a new website containing one web page, select……………….…………..from "New" window.

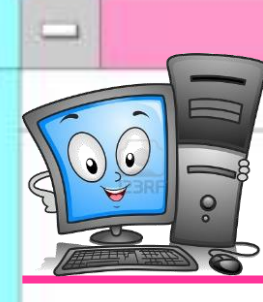

**Computer Net Revision**

**(Language Section)**

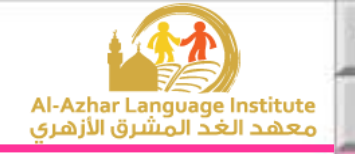

### **Complete the following steps to create One Page Website:**

- 1) Open "File" menu.
- 2) Point to……………….…………...
- 3) Select……………….…………..from the sub-menu that will appear.
- 4) Select "General" and ……………….…………..from "New" window.
- 5) Select a location for saving the site on the computer by clicking on……………….…………..button.
- 6) Click on ……………….…………..button to create the website.

### **Complete the following sentences from the brackets: (Washout – Insert – brightness – Pictures - Hyperlink)**

- 
- 1) To control the picture properties, we use the……………….…………..bar.
- 2) To insert a picture, choose "Picture" from ……………….…………..menu.
- 3) Hotspot effect is similar to the……………….…………..effect.
- 4) We can control picture contrast and also……………….…………...
- 5) The option ……………….…………..makes the picture in Grayscale or as a watermark.

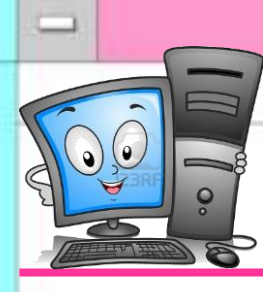

**Computer Net Revision**

**(Language Section)**

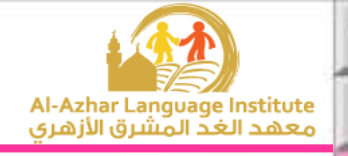

(…………………..)

### **C. Correct the underlined in the following sentences:**

1) To add an entrance animation to the object, select **Exit** from the animation menu. (…………………..)

2) To play the show, select "View Show" from **Format** menu.

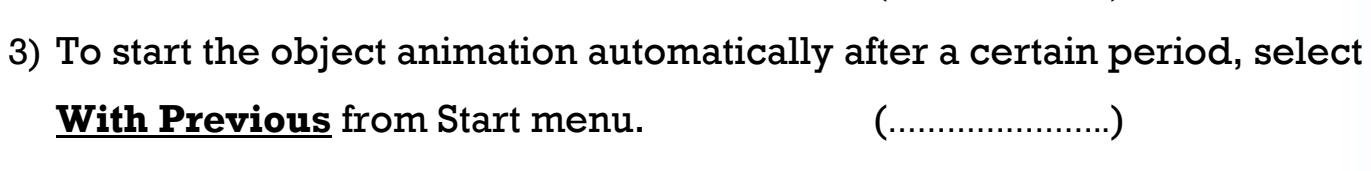

- 4) We can display extra types of animations by selecting **Direction** in the Custom Animation window. (…………………..)
- 5) We can change the animation after selecting it by clicking on **Start** button in the Custom Animation window. (…………………..)

### **Correct the underlined in the following sentences:**

- 1) Slides per page are used with **Slides** option. (…………………..)
- 2) To select the type of print, select **Print range**. (…………………..)
- 3) To print, select Print from **View** menu. (…………………..)
- 4) We can print certain slides from the presentation by typing the **titles** of those slides beside Slide. (…………………..)
- 5) Select the name of the printer we want to use from **Print what**.

(…………………..)

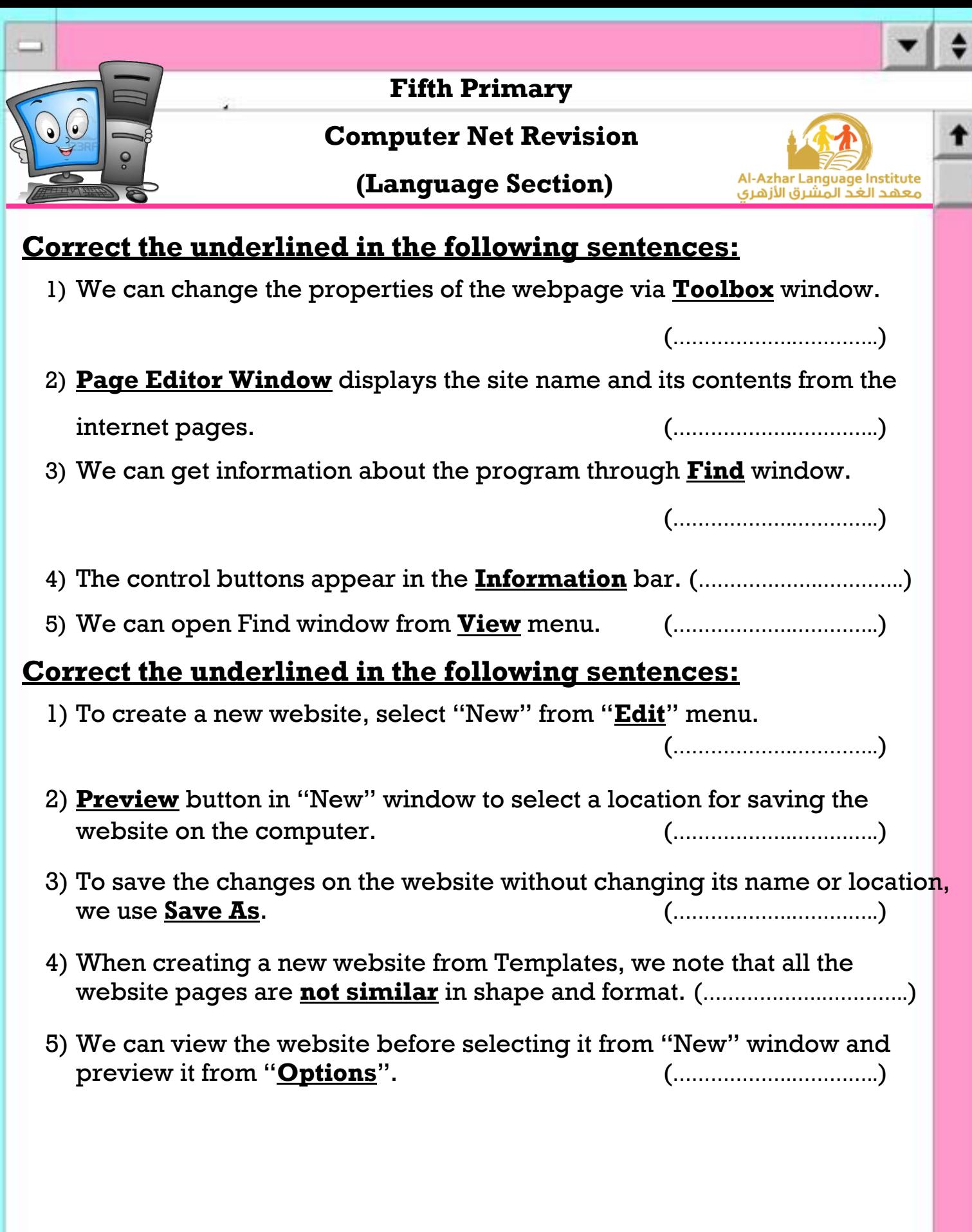

**9**

 $\rightarrow$ 

 $\left| \cdot \right|$ 

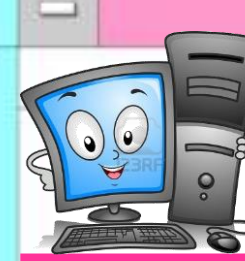

#### **Computer Net Revision**

**(Language Section)**

## Azhar Language Institute ءهمد الغد المشبق الأنهيه

#### **D. Choose the correct answer from the brackets:**

- 1) From the examples of the Browsers (HTML Firefox -JavaScript)
- 2) Expression Web program uses (Photoshop PHP XML) program which is used for preparing images.
- 3) Expression Web is used for designing sites which contain images, sound and (Video – Code - JPG) files.
- 4) (Intellisense GIF Safari) property in Expression Web program supports the use of the language PHP, CSS and HTML.
- 5) From the types and extensions of the images which are used by Expression Web program (JPEG – Website - HTML).

#### **Choose the correct answer from the brackets:**

- 1) We can view the site's contents easily through (Title Bar Folder List Toolbar) window.
- 2) To open Find window, select "Find" from (Edit Task Panes File) menu.
- 3) We can control the properties of each item of the site's design items from (Find – Toolbox – Tag Properties).
- 4) (Toolbox Find Title Bar) contains a set of the tools which are used in designing a website.
- 5) We can change the properties of the webpage from (Edit –Properties Folders) window.

#### **Second Term – Final**

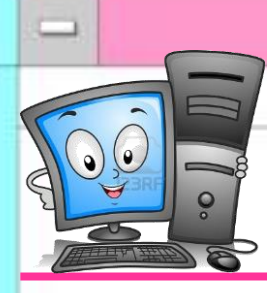

**Computer Net Revision**

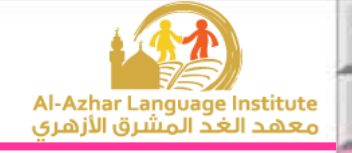

### **Choose the correct answer from the brackets:**

- 1) To control the page size, select Page Size from (File Format View) menu.
- 2) To open "Properties" window, select Background from (View Format File) menu.
- 3) We can open "Page Properties" window by right click on the background, then select (Font – Format – Page Properties) from the menu that will appear.
- 4) We can make the background image as a watermark from (Format Make it watermark – Background Picture).
- 5) We can add a title for the page from "General" from (Title Text Color).

### **Choose the correct answer from the brackets:**

- 1) We can view the Formatting Toolbar if it doesn't appear from (File Format - View) menu.
- 2) We can check HTML codes when applying any effect from (Design Code - Split) button which opens the code window.
- 3) We can control the Font Format from the Formatting Toolbar or from the dialogue box (Font – Format - View).
- 4) To make the Font bold, we use  $(\blacksquare \lacksquare \square \lacksquare \lacksquare)$  icon from the Formatting Toolbar.
- 5) To create a new line in the Web Page, press (Enter Backspace Space) on the keyboard.

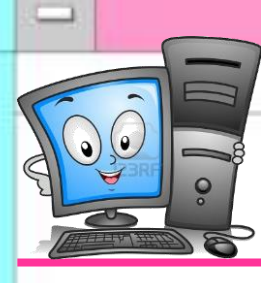

**Computer Net Revision**

**(Language Section)**

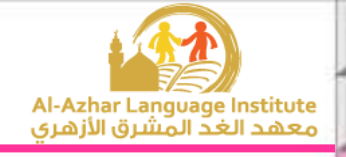

### **Choose the correct answer from the brackets:**

- 1) To save the applied changes, select (Save As Save Exit) from Edit menu.
- 2) To close the web page without closing the program, select (Close Exit Close Site) from File menu.
- 3) We can change the site name from Web name in (General Preview Advanced)
- 4) We can delete the website by Delete button on the keyboard or Delete in (File – View - Edit) menu.

### **E.Give the suitable term:**

- 1) A location on the internet network consisting of one or more web pages which are related together. (………………..………………)
- 2) A text or picture in the web page when clicking on it, we move to another location in the same document or a related location.

(………………..………………)

3) A program which is used for displaying the different information in the internet websites. (………………..………………)

### **F.Match:**

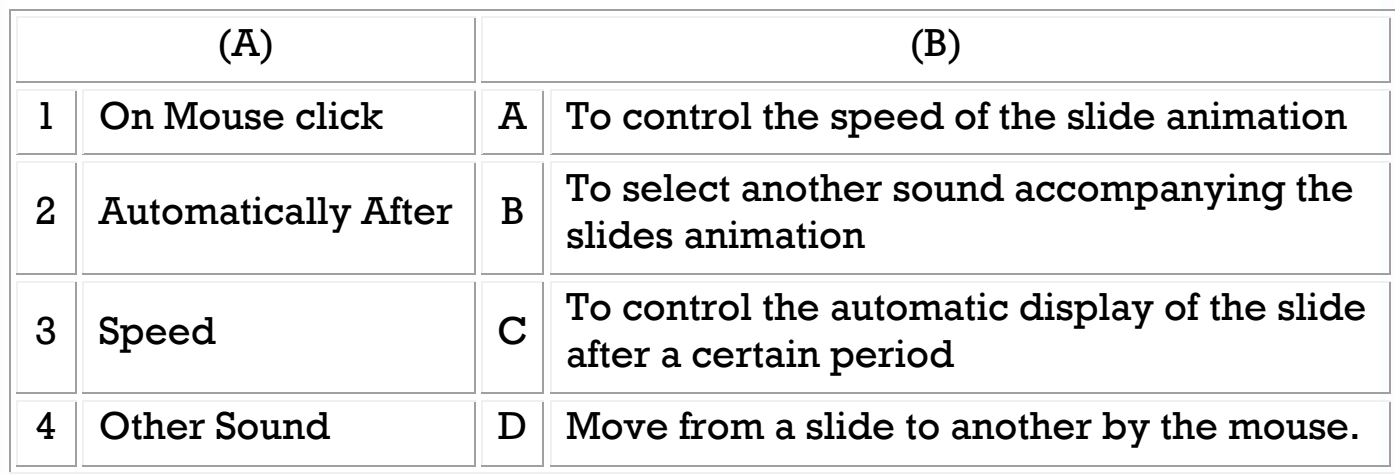

 $(1, \ldots)$ ,  $(2, \ldots)$ ,  $(3, \ldots)$ ,  $(4, \ldots)$ 

#### **Second Term – Final**

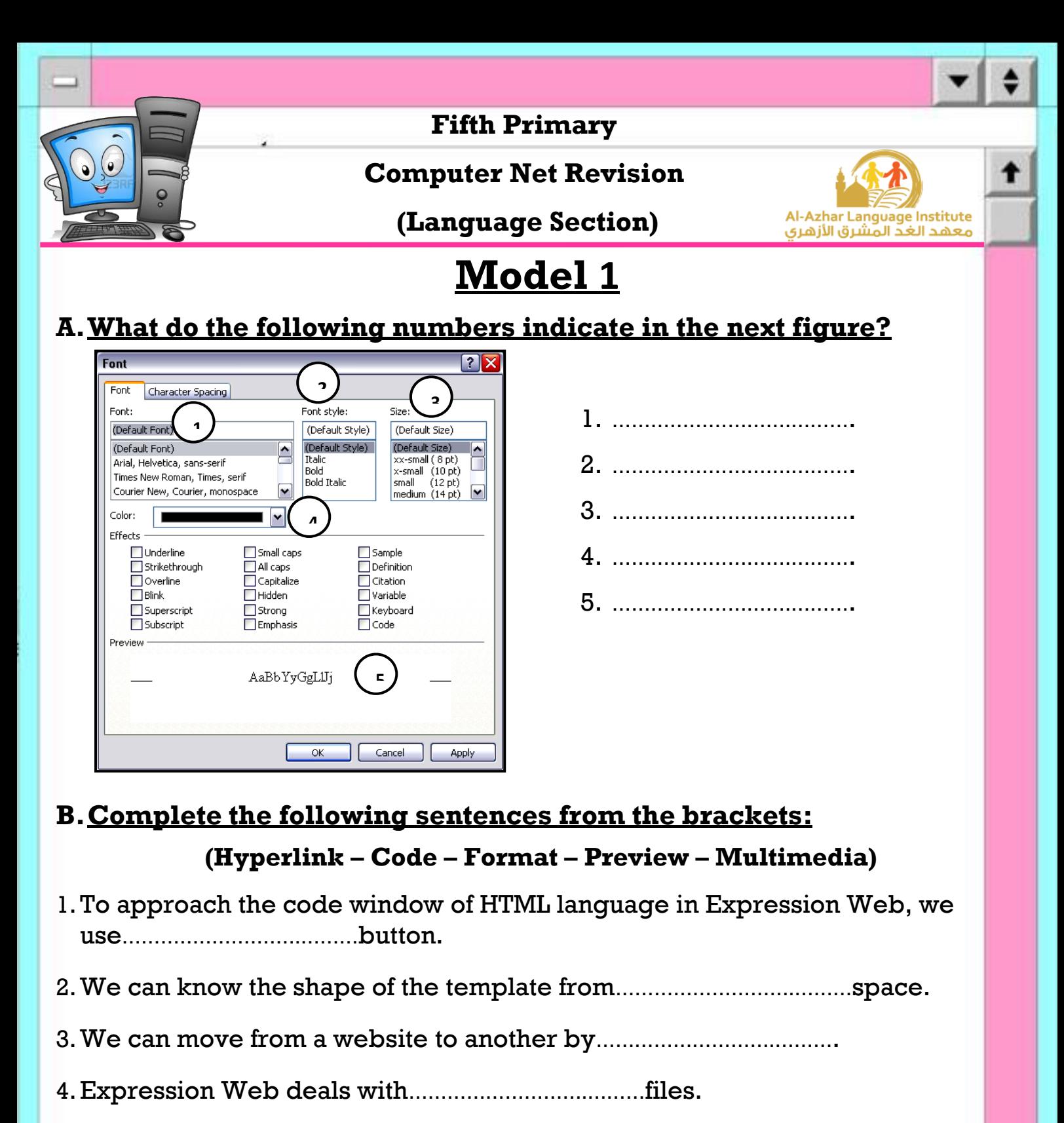

5.To format the texts in the webpage, select Font from……………………….…menu.

### **C.** Put  $(\checkmark)$  or  $(\checkmark)$ :

- 1. Expression Web supports many languages as "XML". ()
- 2. We can control the picture light from Crop.
- 3. We can delete an animation in the presentation from "Remove" button.  $( \ \ )$
- 4. We can open the properties window of the web page from "File" menu only.

**13**

5. The website is one or more web pages that are connected together. ( )

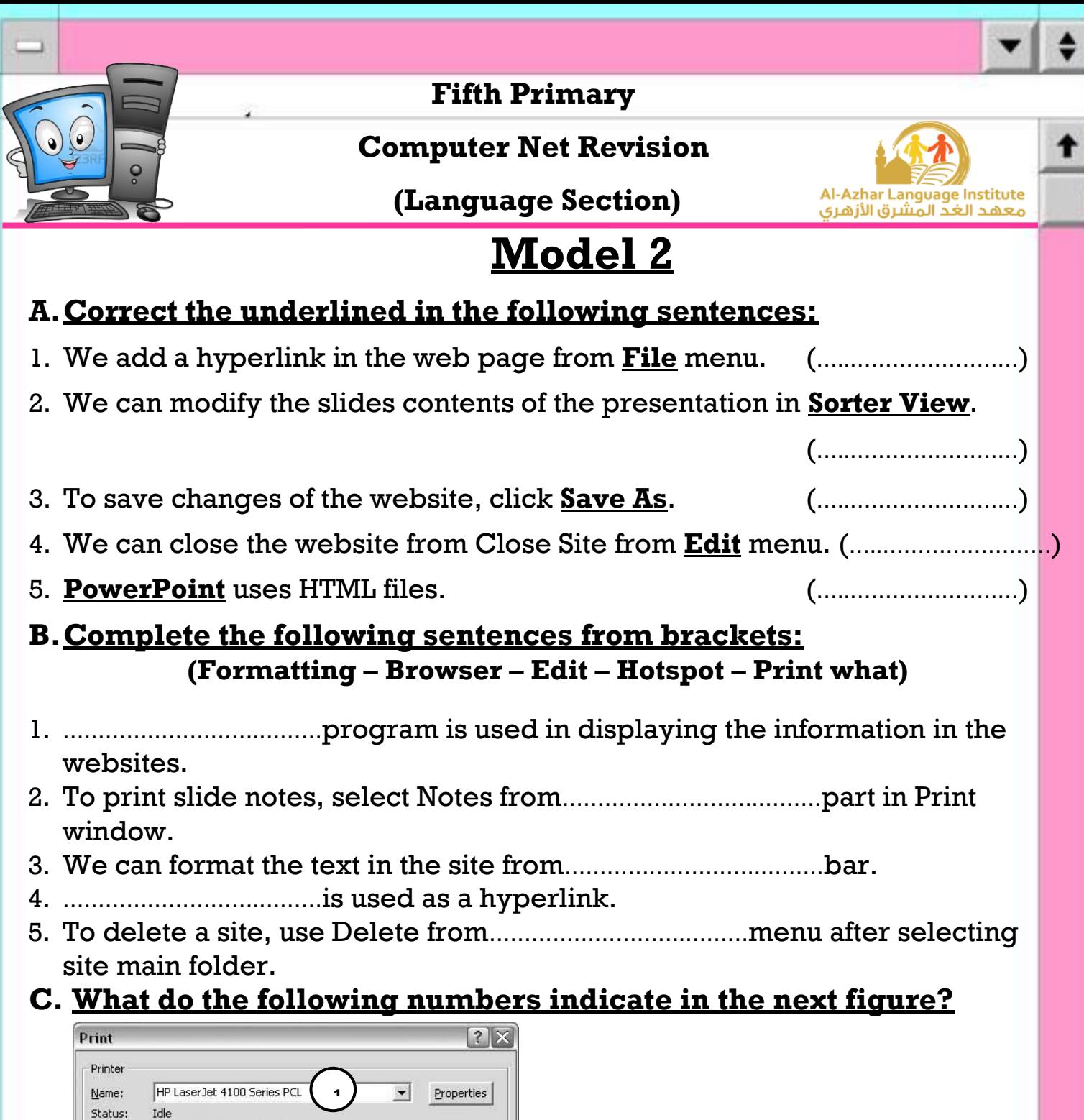

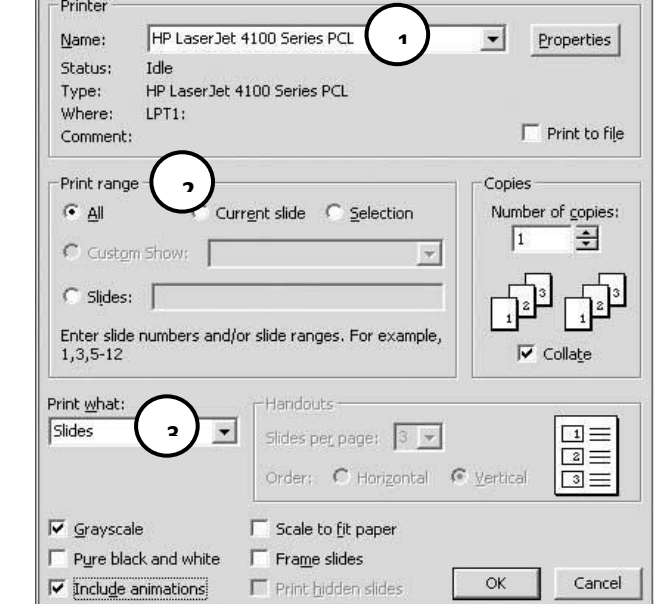

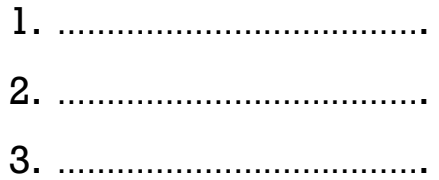

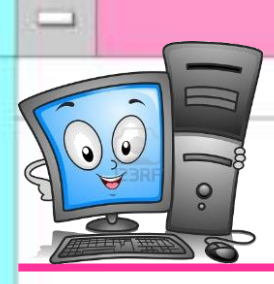

**Computer Net Revision**

**(Language Section)**

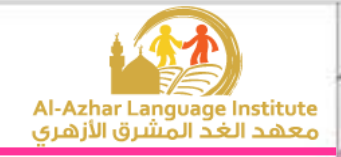

## **Model 3**

### **A.Match:**

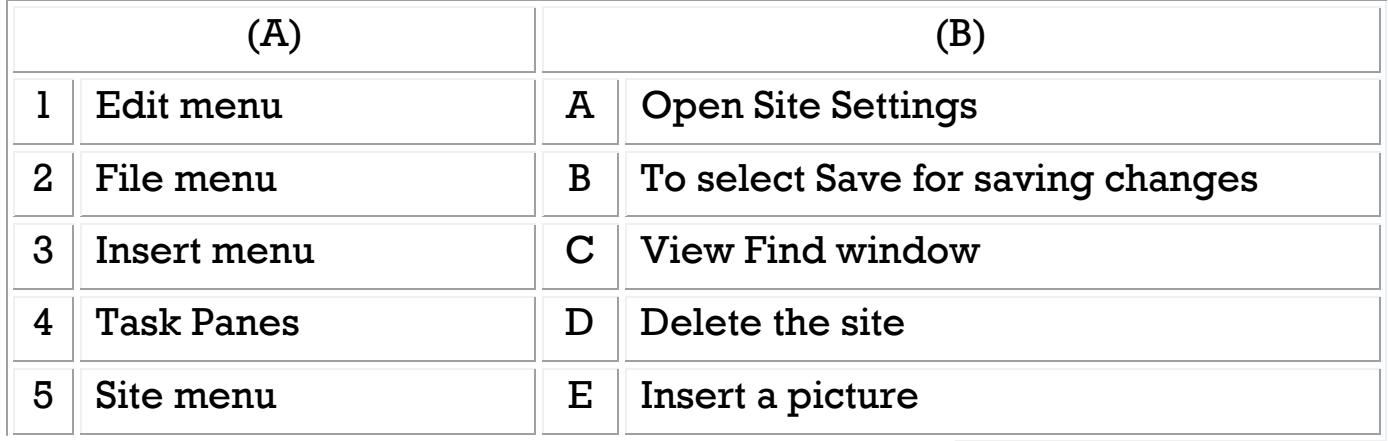

 $(1, \ldots), (2, \ldots), (3, \ldots), (4, \ldots), (5, \ldots)$ 

### **B.Complete the following sentences from brackets:**

### **(Site Settings – Current Slide – Close Site – One Page Website – Print Save As)**

- 1. We can change the website name from……………………….……….
- 2. ……………………….………is used for printing the current page only in the presentation.
- 3. To save a website in a different name and in a different location, select……………………….……….
- 4. To create one page website, select……………………….……….
- 5. To close the website, select……………………….………from "File" menu.

#### C. Put  $(\checkmark)$  or  $(\checkmark)$ :

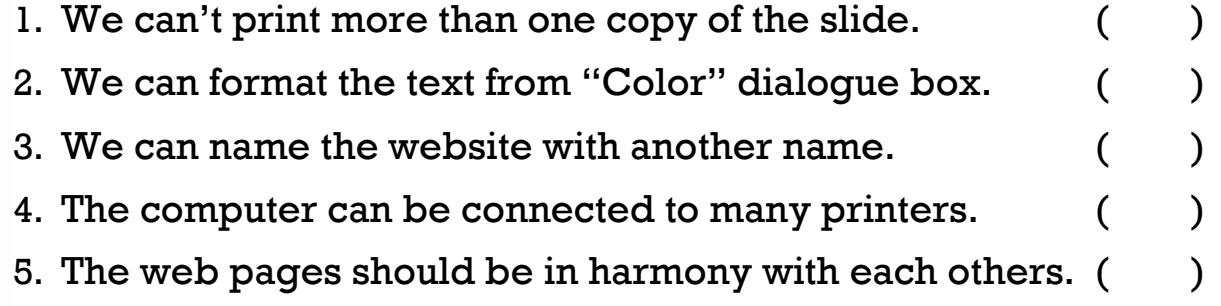

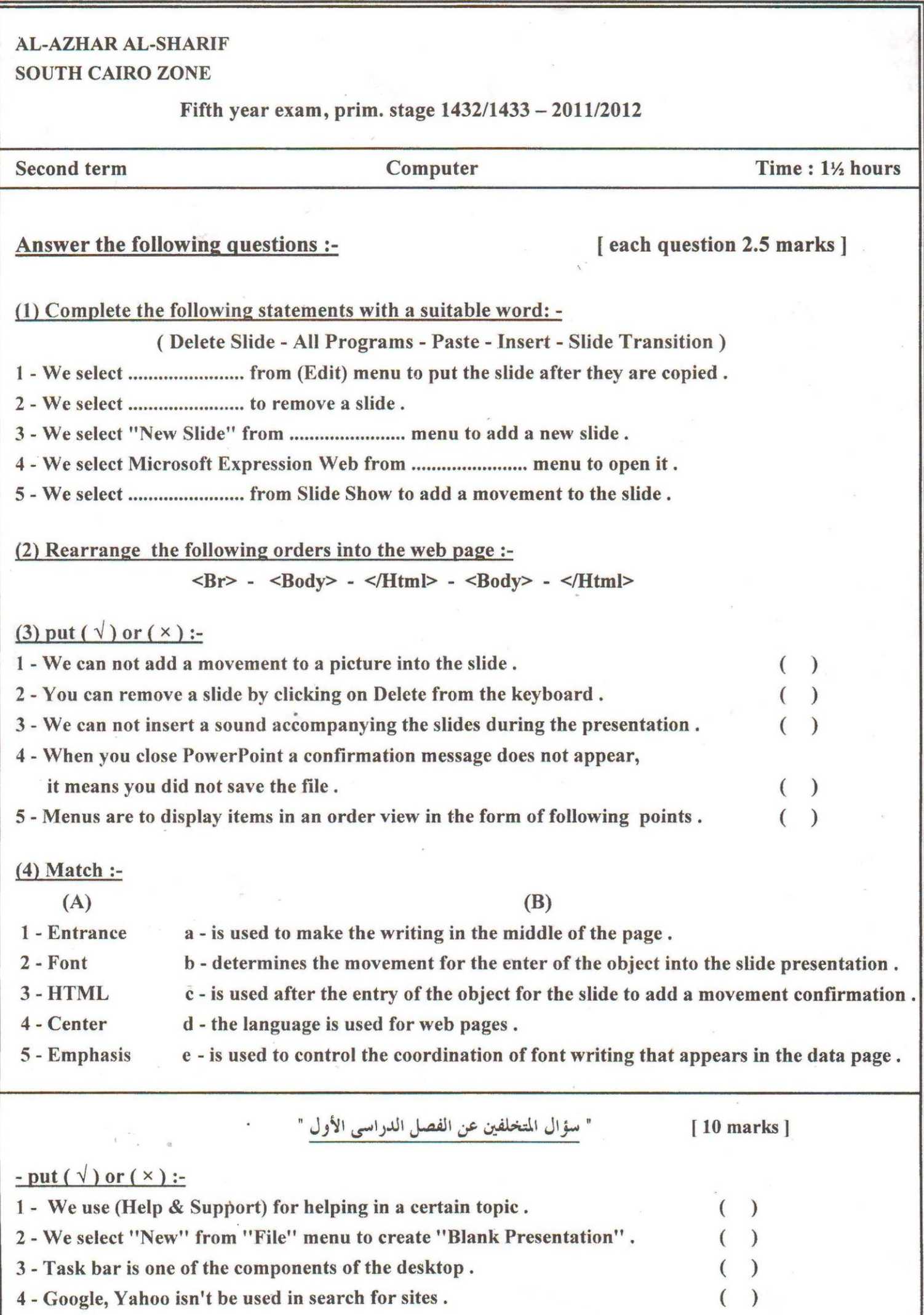

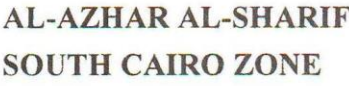

#### **Cifth year exam prim stage 1/3//1/35 - 2013/2014**

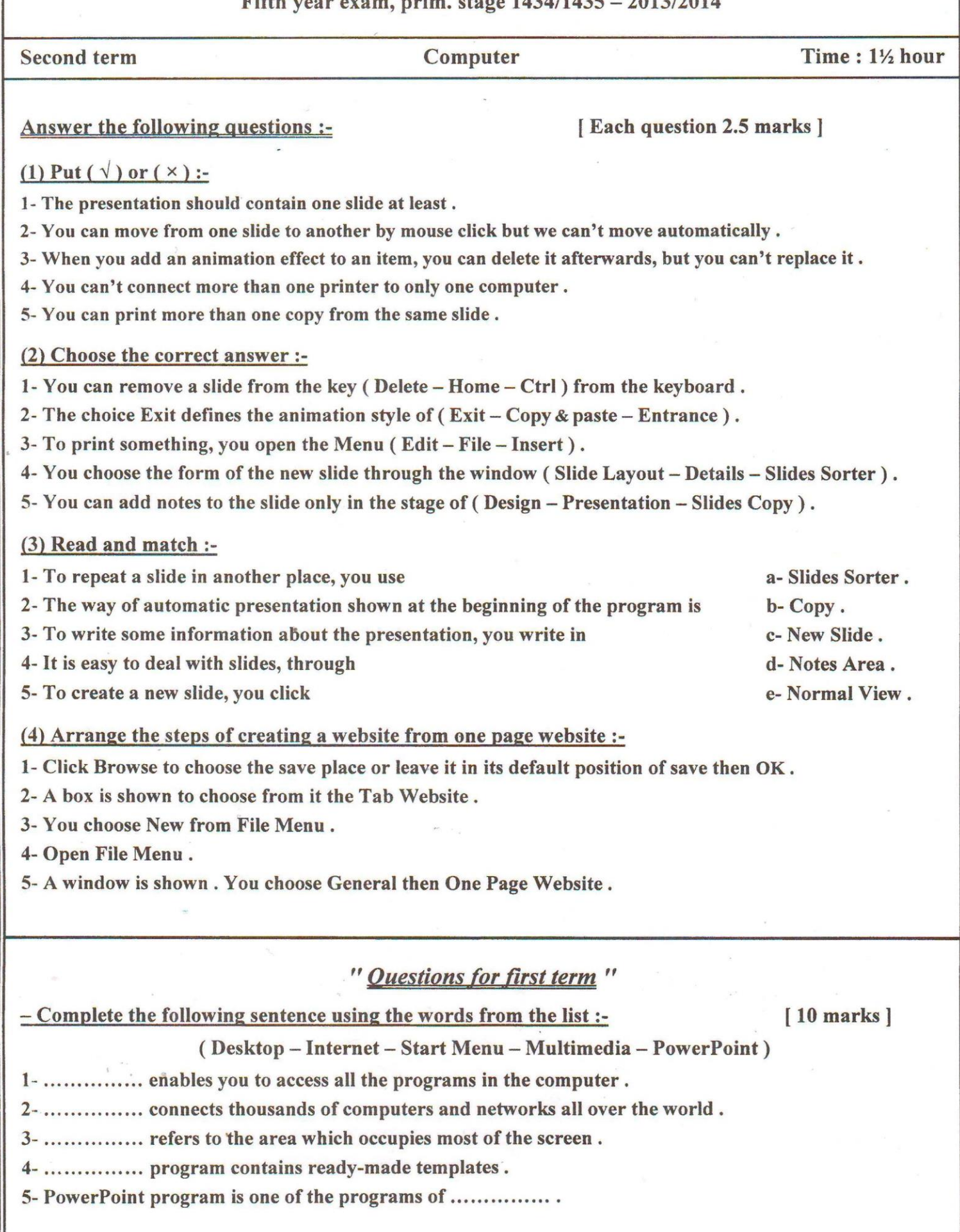

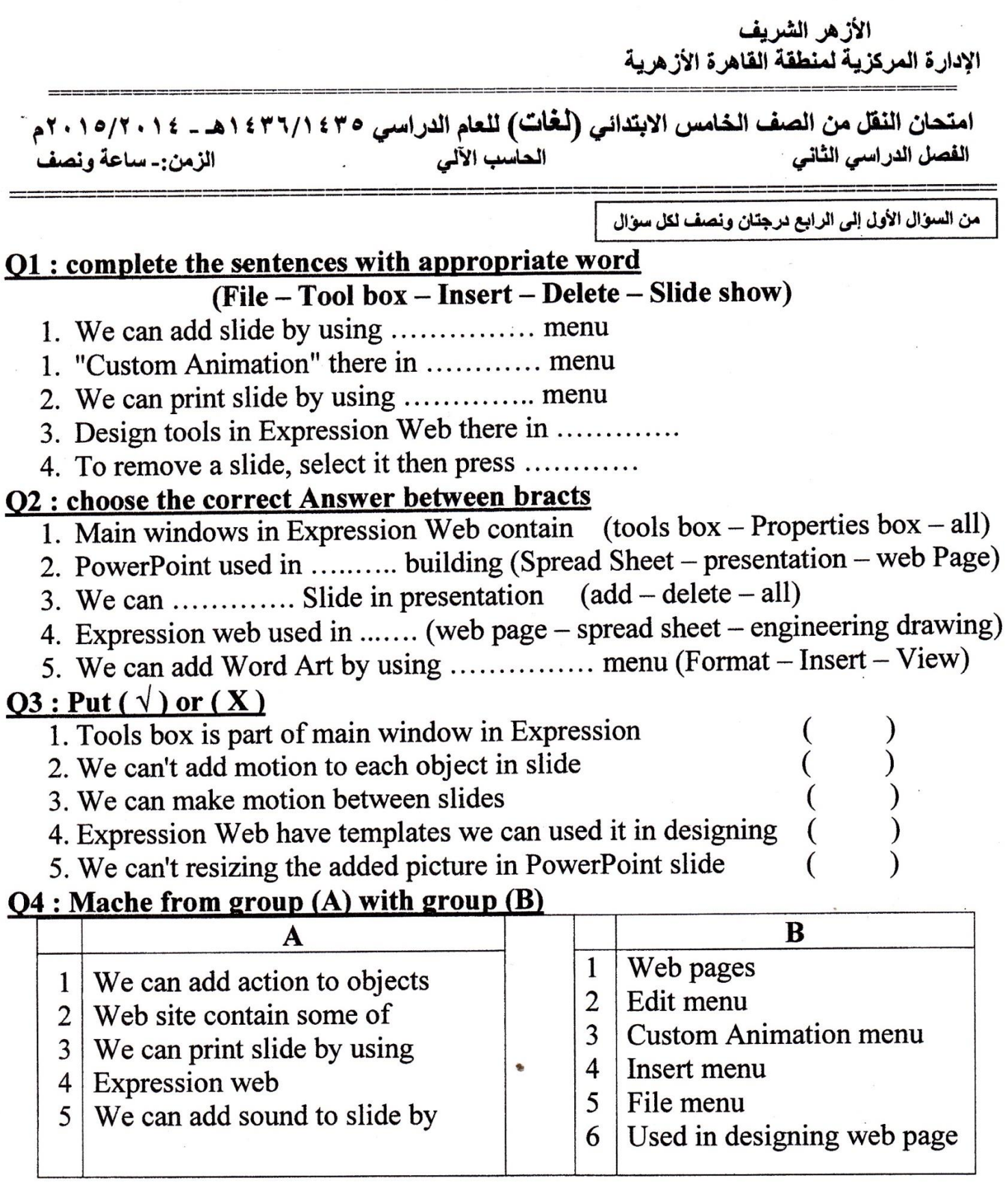

### Question for students retarded: complete the sentences with appropriate word

عشر درجات

- 
- 3. To convert between Arabic and English use  $Alt + \dots \dots \dots$
- 4. The programs loading in ..........
- **18 Second Terminal Conducting and storing data to the computer is <b>...........**

### Good luck

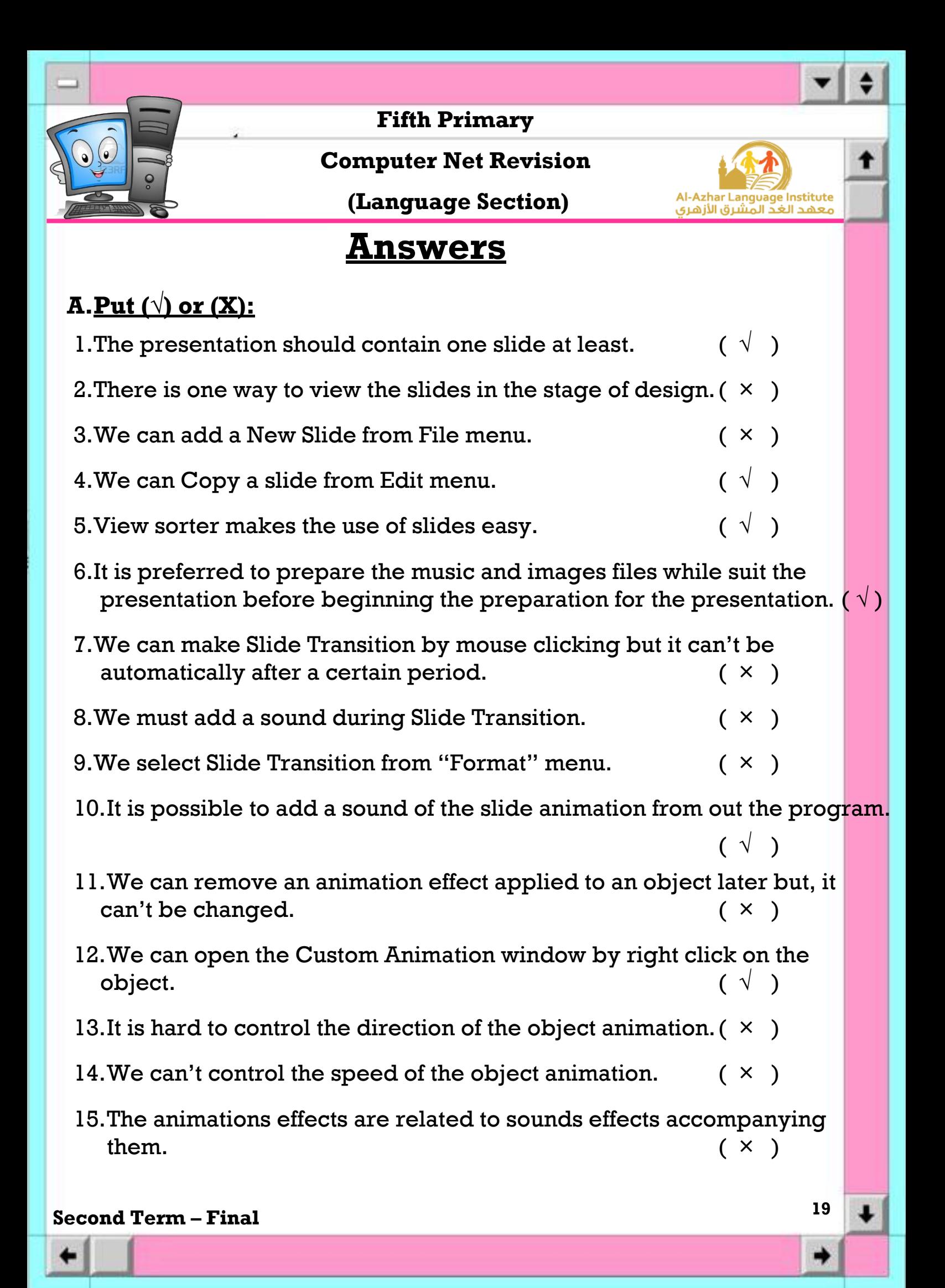

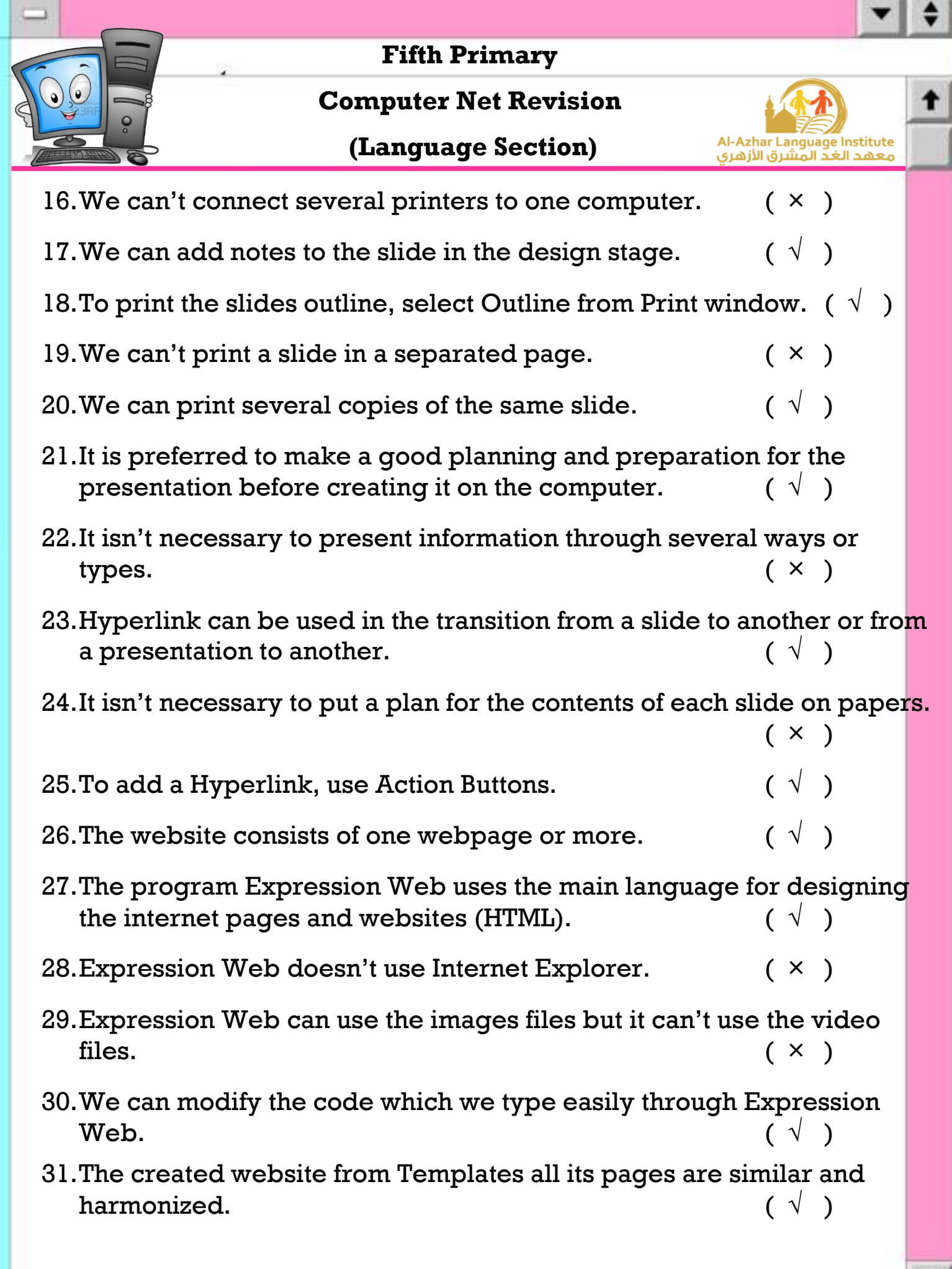

### **Second Term – Final**

**20**

 $\rightarrow$ 

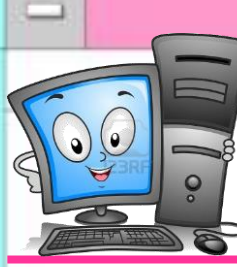

### **Computer Net Revision**

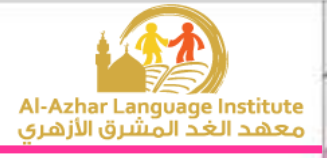

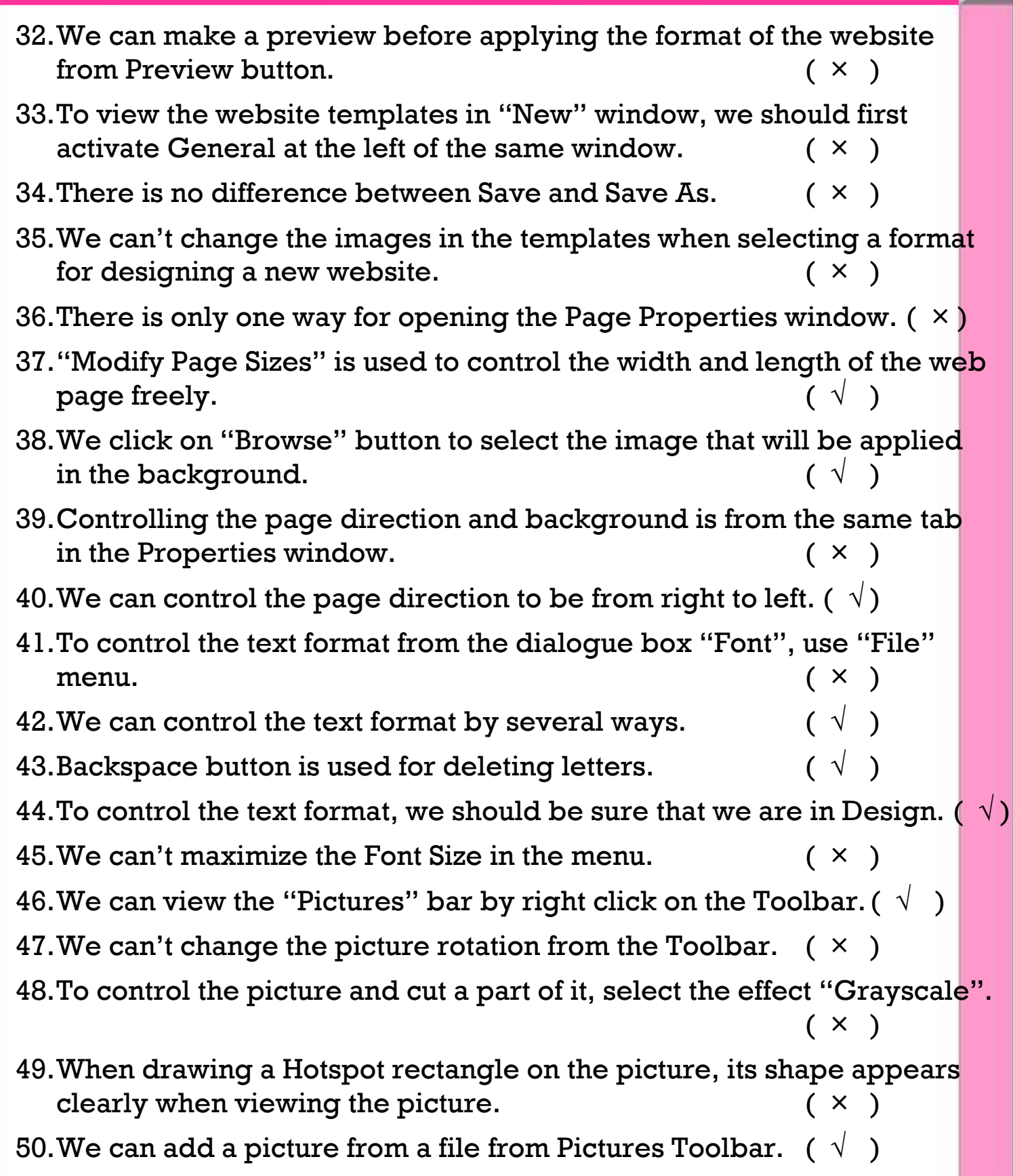

#### **Second Term – Final**

**21**

➡

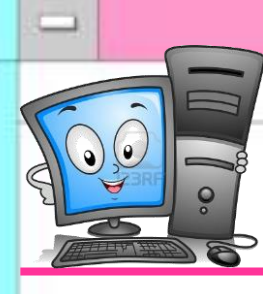

### **Computer Net Revision**

**(Language Section)**

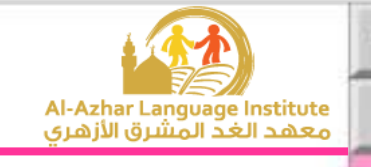

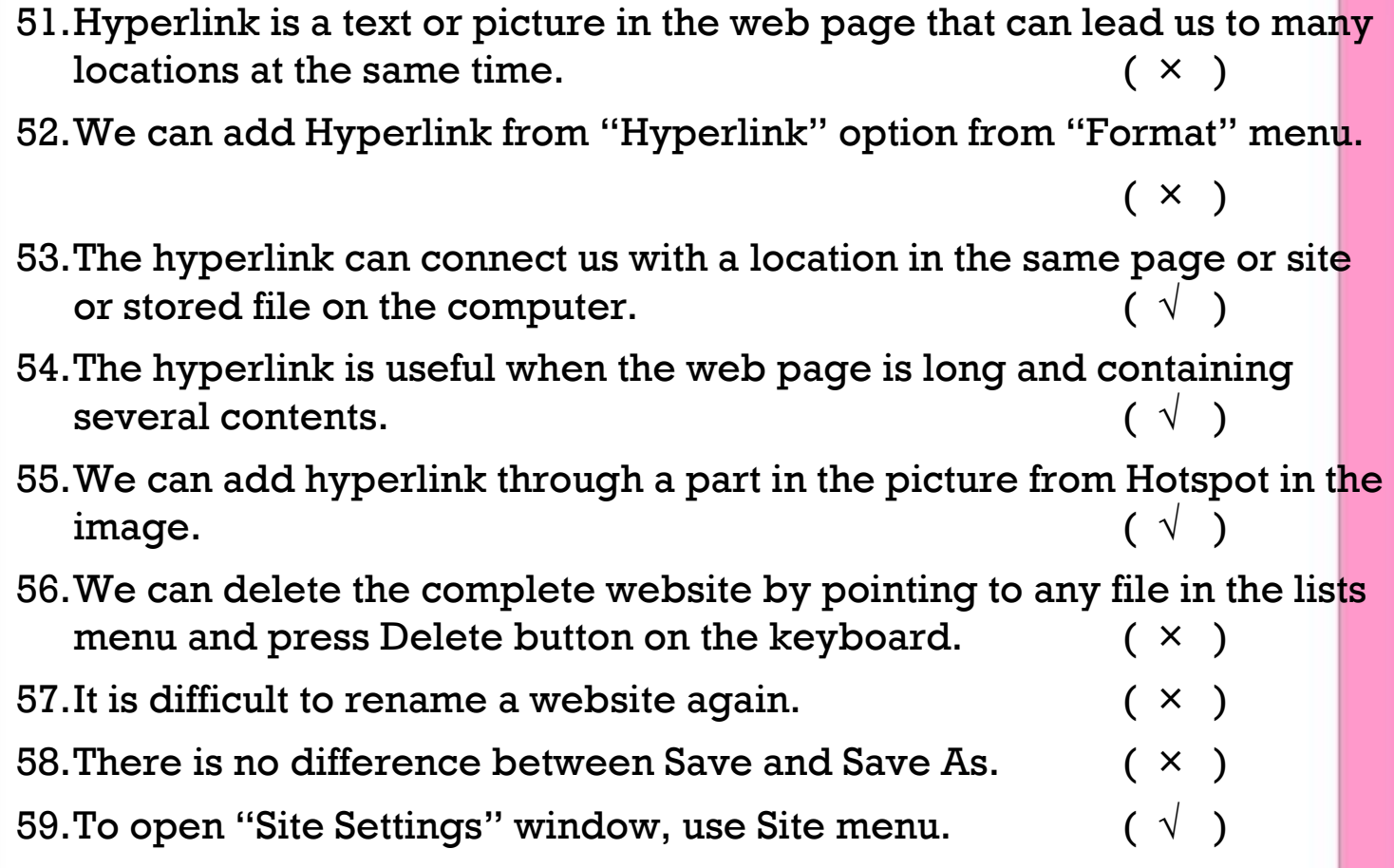

### **B.Complete the following sentences:**

- 1) **Slide Sorter View** makes the use of the slides easy and fast.
- 2) To delete a slide, select "Delete Slide" from **Edit**.
- 3) By **View** menu we can find several ways of display.
- 4) To add a new slide, select "New Slide" from **Insert** menu.
- 5) **Cut** is used for change a slide from a location to another.

#### **Second Term – Final**

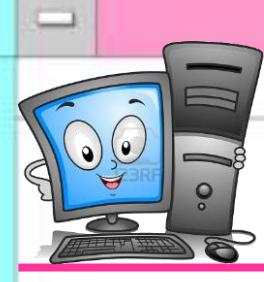

**Computer Net Revision**

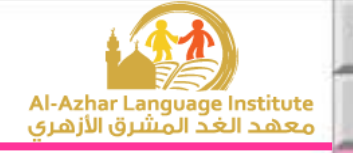

### **Complete the following steps for adding a Hyperlink for the moving to the next slide:**

- 1) Select the slide which needs to add hyperlink to it.
- 2) Open **Slide Show** menu.
- 3) Select **Action Buttons**.
- 4) Click on **Next** icon from the buttons that will appear.
- 5) Click and draw the button in **desired location in the slide**.
- 6) Select **Next Slide** from the menu that will appear (Hyperlink to).

### **Complete the following sentences from the brackets: (Update – One Page Web Site – Multimedia – Hyperlink – color – Font)**

- 1) We can transit from one web page or website to another or open a site by **Hyperlink**.
- 2) **Multimedia** means the texts, images, paints, video and sound files.
- 3) Using web pages makes sites **update** easier.
- 4) We can control the font size of the design page through the Toolbar or by opening "Format" menu and selecting **Font**.
- 5) To create a new website containing one web page, select **One Page Web Site** from "New" window.

#### **Second Term – Final**

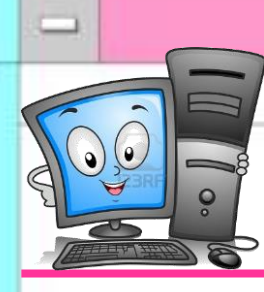

**Computer Net Revision**

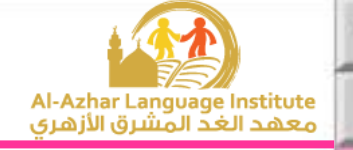

### **Complete the following steps to create One Page Website:**

- 1) Open "File" menu.
- 2) Point to **New**.
- 3) Select **Web Site** from the sub-menu that will appear.
- 4) Select "General" and **One Page Web Site** from "New" window.
- 5) Select a location for saving the site on the computer by clicking on **Browse** button.
- 6) Click on **OK** button to create the website.

### **Complete the following sentences from the brackets: (Washout – Insert – brightness – Pictures - Hyperlink)**

- 1) To control the picture properties, we use the **Pictures** bar.
- 2) To insert a picture, choose "Picture" from **Insert** menu.
- 3) Hotspot effect is similar to the **Hyperlink** effect.
- 4) We can control picture contrast and also **brightness**.
- 5) The option **Washout** makes the picture in Grayscale or as a watermark.

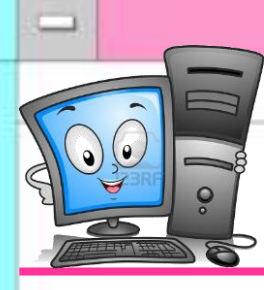

**Computer Net Revision**

**(Language Section)**

**C. Correct the underlined in the following sentences:**

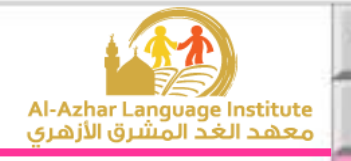

## 1) To add an entrance animation to the object, select **Exit** from the animation menu. (**Entrance**) 2) To play the show, select "View Show" from **Format** menu. (**Slide Show**) 3) To start the object animation automatically after a certain period, select **With Previous** from Start menu. (**After Previous**) 4) We can display extra types of animations by selecting **Direction** in the Custom Animation window. (**More Effects**) 5) We can change the animation after selecting it by clicking on **Start** button in the Custom Animation window. (**Change**) **Correct the underlined in the following sentences:** 1) Slides per page are used with **Slides** option. (**Handouts**) 2) To select the type of print, select **Print range**. (**Print what**) 3) To print, select Print from **View** menu. (**File**) 4) We can print certain slides from the presentation by typing the **titles** of those slides beside Slide. (**numbers**)

5) Select the name of the printer we want to use from **Print what**.

(**Name**)

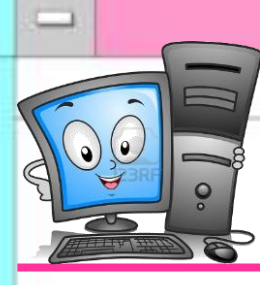

**Computer Net Revision**

**(Language Section)**

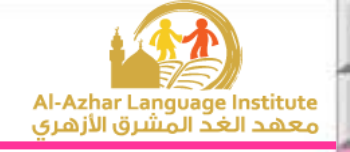

### **Correct the underlined in the following sentences:**

1) We can change the properties of the webpage via **Toolbox** window.

(**Page Settings**)

2) **Page Editor Window** displays the site name and its contents from the

internet pages. (**Folder List**)

- 3) We can get information about the program through **Find** window. (**Help**)
- 4) The control buttons appear in the **Information** bar. (**Title**)
- 5) We can open Find window from **View** menu. (**Edit**)

### **Correct the underlined in the following sentences:**

- 1) To create a new website, select "New" from "**Edit**" menu. (**File**)
- 2) **Preview** button in "New" window to select a location for saving the website on the computer. (**Browse**)
- 3) To save the changes on the website without changing its name or location, we use **Save As**. (**Save**)
- 4) When creating a new website from Templates, we note that all the website pages are **not similar** in shape and format. (**similar - harmonized**)
- 5) We can view the website before selecting it from "New" window and preview it from "**Options**". (**Preview**)

#### **Second Term – Final**

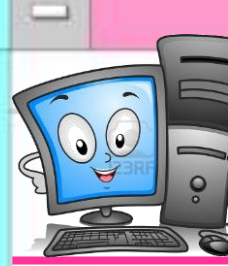

**Computer Net Revision**

**(Language Section)**

Azhar Language Institute ء مهد الغدّ المَشْبة، الأنهيء

#### **D. Choose the correct answer from the brackets:**

- 1) From the examples of the Browsers (HTML **Firefox** -JavaScript)
- 2) Expression Web program uses (**Photoshop** PHP XML) program which is used for preparing images.
- 3) Expression Web is used for designing sites which contain images, sound and (**Video** – Code - JPG) files.
- 4) (**Intellisense** GIF Safari) property in Expression Web program supports the use of the language PHP, CSS and HTML.
- 5) From the types and extensions of the images which are used by Expression Web program (**JPEG** – Website - HTML).

#### **Choose the correct answer from the brackets:**

- 1) We can view the site's contents easily through (Title Bar **Folder List** Toolbar) window.
- 2) To open Find window, select "Find" from (**Edit** Task Panes File) menu.
- 3) We can control the properties of each item of the site's design items from (Find – Toolbox – **Tag Properties**).
- 4) (**Toolbox** Find Title Bar) contains a set of the tools which are used in designing a website.
- 5) We can change the properties of the webpage from (Edit –**Properties** Folders) window.

#### **Second Term – Final**

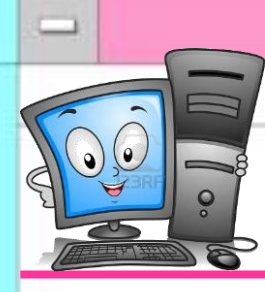

**Computer Net Revision**

**(Language Section)**

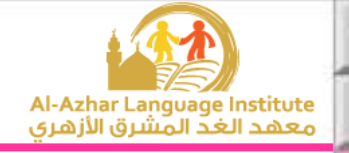

### **Choose the correct answer from the brackets:**

- 1) To control the page size, select Page Size from (File Format **View**) menu.
- 2) To open "Properties" window, select Background from (View Format **File**) menu.
- 3) We can open "Page Properties" window by right click on the background, then select (Font – Format – **Page Properties**) from the menu that will appear.
- 4) We can make the background image as a watermark from (Format **Make it watermark** – Background Picture).
- 5) We can add a title for the page from "General" from (**Title** Text Color).

### **Choose the correct answer from the brackets:**

- 1) We can view the Formatting Toolbar if it doesn't appear from (File Format - **View**) menu.
- 2) We can check HTML codes when applying any effect from (Design **Code** - Split) button which opens the code window.
- 3) We can control the Font Format from the Formatting Toolbar or from the dialogue box (**Font** – Format - View).
- 4) To make the Font bold, we use  $(| \cdot | \cdot | \cdot | \cdot | \cdot | \cdot | \cdot |)$  icon from the Formatting Toolbar.
- 5) To create a new line in the Web Page, press (**Enter** Backspace Space) on the keyboard.

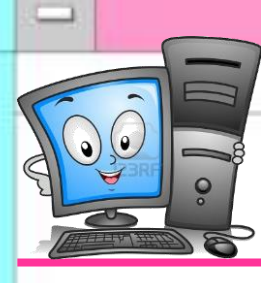

**Computer Net Revision**

**(Language Section)**

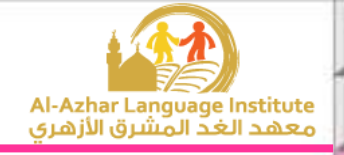

### **Choose the correct answer from the brackets:**

- 1) To save the applied changes, select (Save As **Save** Exit) from Edit menu.
- 2) To close the web page without closing the program, select (Close Exit **Close Site**) from File menu.
- 3) We can change the site name from Web name in (**General** Preview Advanced)
- 4) We can delete the website by Delete button on the keyboard or Delete in (File – View - **Edit**) menu.

### **G.Give the suitable term:**

- 1) A location on the internet network consisting of one or more web pages which are related together. (**Web Site**)
- 2) A text or picture in the web page when clicking on it, we move to another location in the same document or a related location. (**Hyperlink**)
- 3) A program which is used for displaying the different information in the internet websites. (**Internet Browser**)

### **E.Match:**

| (A)            |                            | (B) |                                                                         |
|----------------|----------------------------|-----|-------------------------------------------------------------------------|
|                | On Mouse click             | A   | To control the speed of the slide animation                             |
| $\overline{2}$ | <b>Automatically After</b> | B   | To select another sound accompanying<br>the slides animation            |
| 3              | Speed                      |     | To control the automatic display of the<br>slide after a certain period |
| 4              | Other Sound                | D   | Move from a slide to another by the<br>mouse.                           |

 $(1, D)$ ,  $(2, C)$ ,  $(3, A)$ ,  $(4, B)$ 

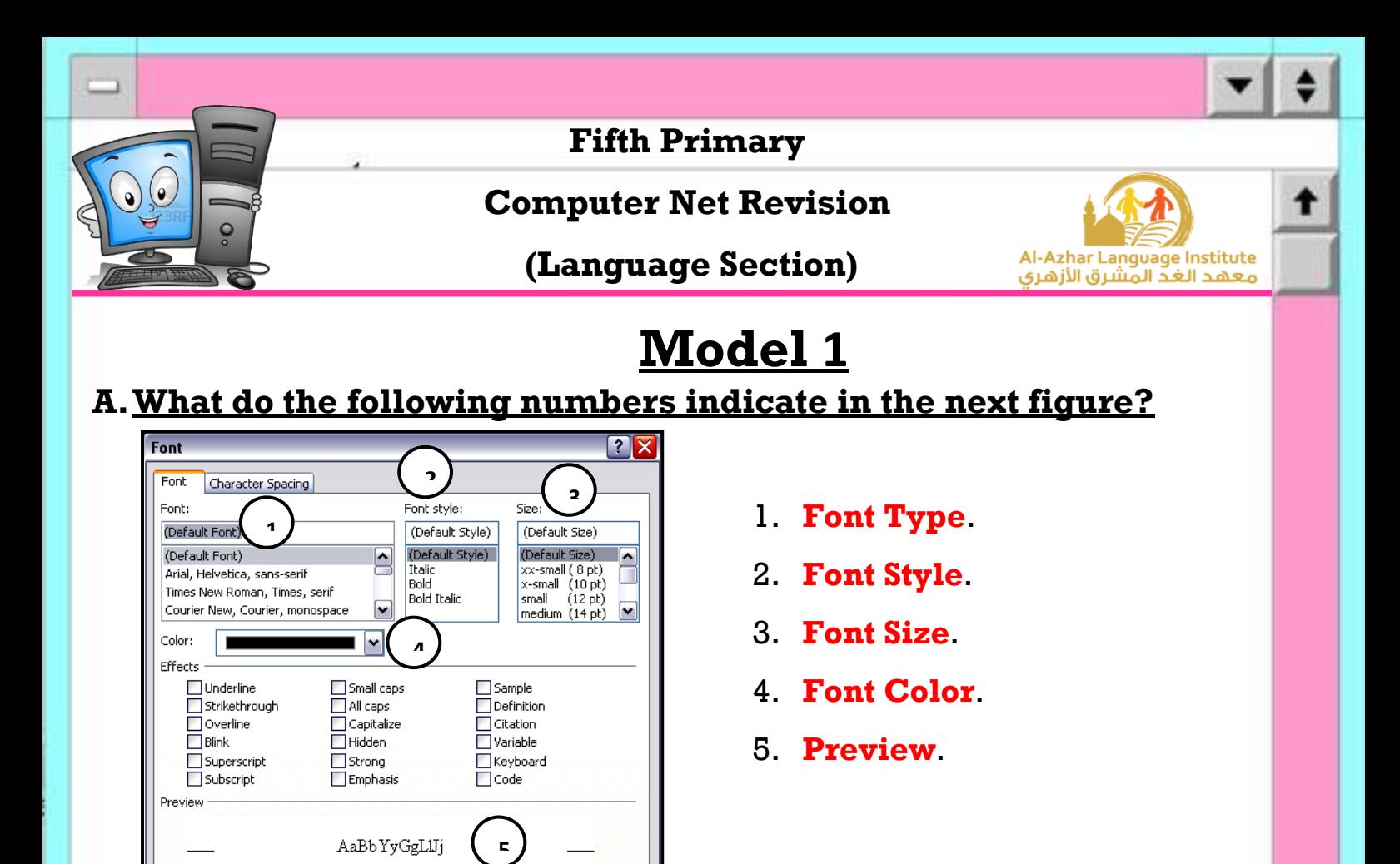

### **B.Complete the following sentences from the brackets: (Hyperlink – Code – Format – Preview – Multimedia)**

Apply

- 1.To approach the code window of HTML language in Expression Web, we use **Code** button.
- 2.We can know the shape of the template from **Preview** space.
- 3.We can move from a website to another by **Hyperlink**.

 $\begin{bmatrix} \text{Cancel} \end{bmatrix}$ 

4.Expression Web deals with **Multimedia** files.

 $\alpha$ 

5.To format the texts in the webpage, select Font from **Format** menu.

### **C.** Put  $(\checkmark)$  or  $(\checkmark)$ :

- 1. Expression Web supports many languages as "XML".  $( \sqrt{\ } )$
- 2. We can control the picture light from Crop.  $( x )$
- 3. We can delete an animation in the presentation from "Remove" button.  $(\sqrt{\ })$
- 4. We can open the properties window of the web page from "File" menu only. $(X)$
- 5. The website is one or more web pages that are connected together.  $( \vee )$

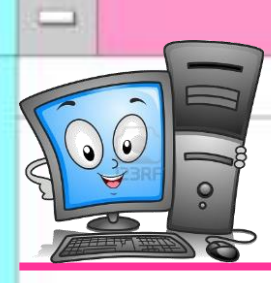

**Computer Net Revision**

**(Language Section)**

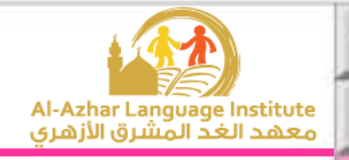

## **Model 2**

### **A.Correct the underlined in the following sentences:**

- 1. We add a hyperlink in the web page from **File** menu. (**Insert**)
- 2. We can modify the slides contents of the presentation in **Sorter View**.

(**Normal View**)

- 3. To save changes of the website, click **Save As**. (**Save**)
- 4. We can close the website from Close Site from **Edit** menu. (**File**)
- 5. **PowerPoint** uses HTML files. (**Expression Web**)

#### **B.Complete the following sentences from brackets: (Formatting – Browser – Edit – Hotspot – Print what)**

- 1. **Browser** program is used in displaying the information in the websites.
- 2. To print slide notes, select Notes from **Print what** part in Print window.
- 3. We can format the text in the site from **Formatting** bar.
- 4. **Hotspot** is used as a hyperlink.
- 5. To delete a site, use Delete from **Edit** menu after selecting site main folder.

### **C. What do the following numbers indicate in the next figure?**

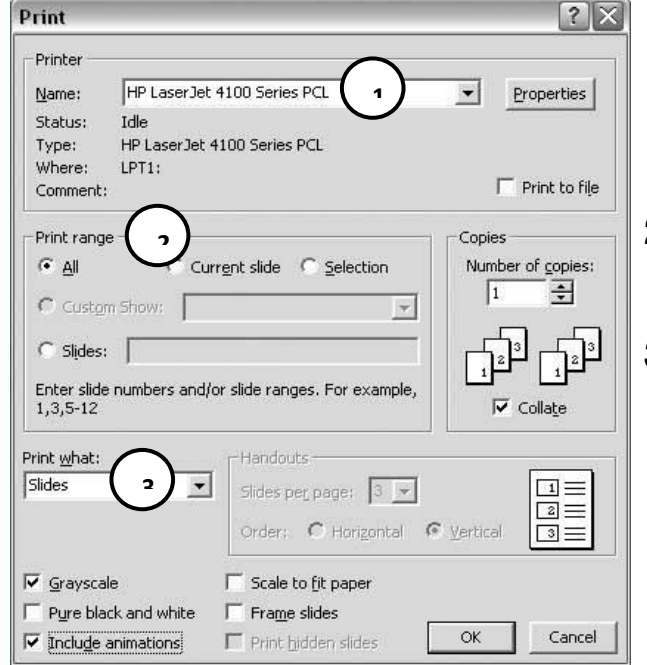

- 1. **Printer Name**.
- 2. **Print Range (The part which needs to be printed).**
- 3. **Print What (Select the printing item)**.

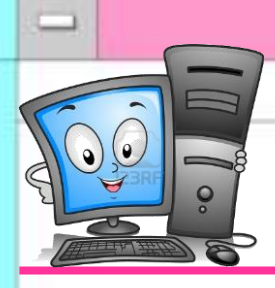

**Computer Net Revision**

**(Language Section)**

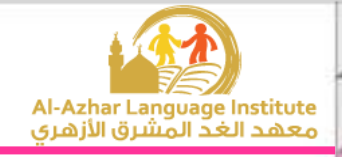

## **Model 3**

#### **A. Match:**

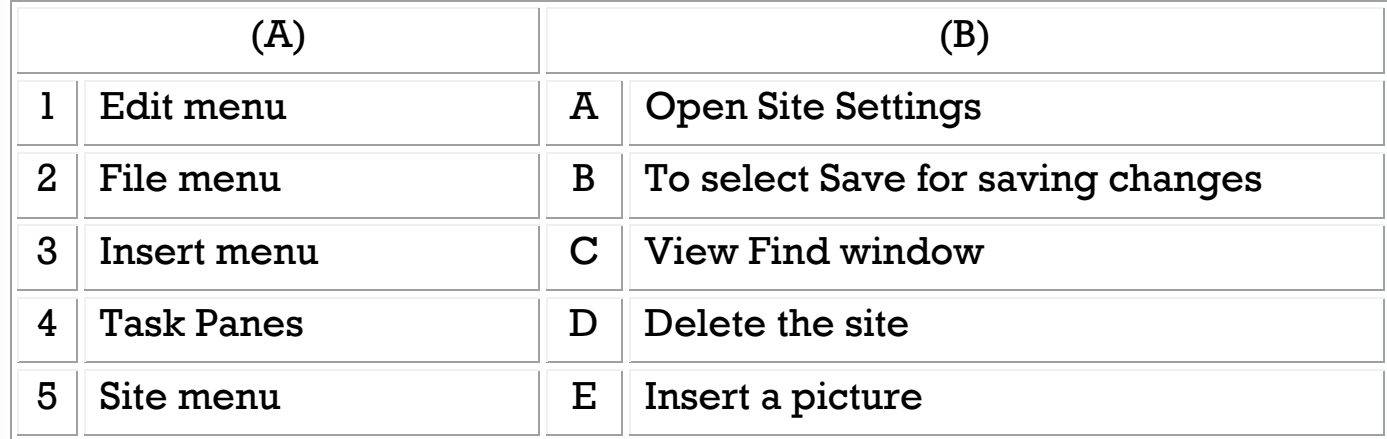

(1, **D**), ( 2, **B**), (3, **E**), ( 4, **C**), ( 5, **A**)

#### **B.Complete the following sentences from brackets:**

### **(Site Settings – Current Slide – Close Site – One Page Website – Print Save As)**

- 1. We can change the website name from **Site Settings**.
- 2. **Current Slide** is used for printing the current page only in the presentation.
- 3. To save a website in a different name and in a different location, select **Save As**.
- 4. To create one page website, select **One Page Website**.
- 5. To close the website, select **Close Site** from "File" menu.

#### **C.** Put  $(\checkmark)$  or  $(\checkmark)$ :

- 1. We can't print more than one copy of the slide.  $( x )$
- 2. We can format the text from "Color" dialogue box.  $(x)$
- 3. We can name the website with another name.  $( \sqrt{\ } )$
- 4. The computer can be connected to many printers.  $( \sqrt{\ } )$
- 5. The web pages should be in harmony with each others.  $( \vee )$

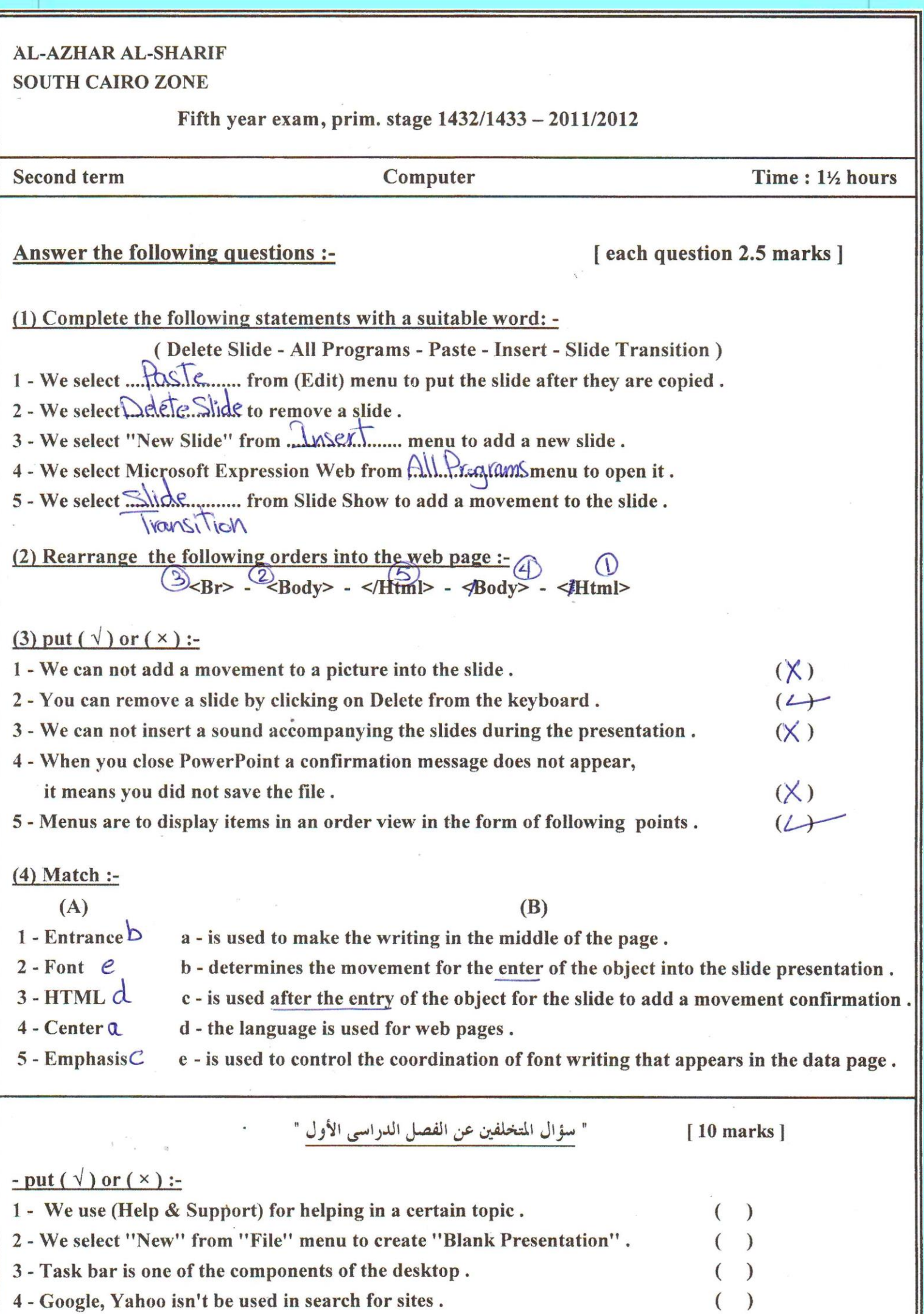

4 - Google, Yahoo isn't be used in search for sites.

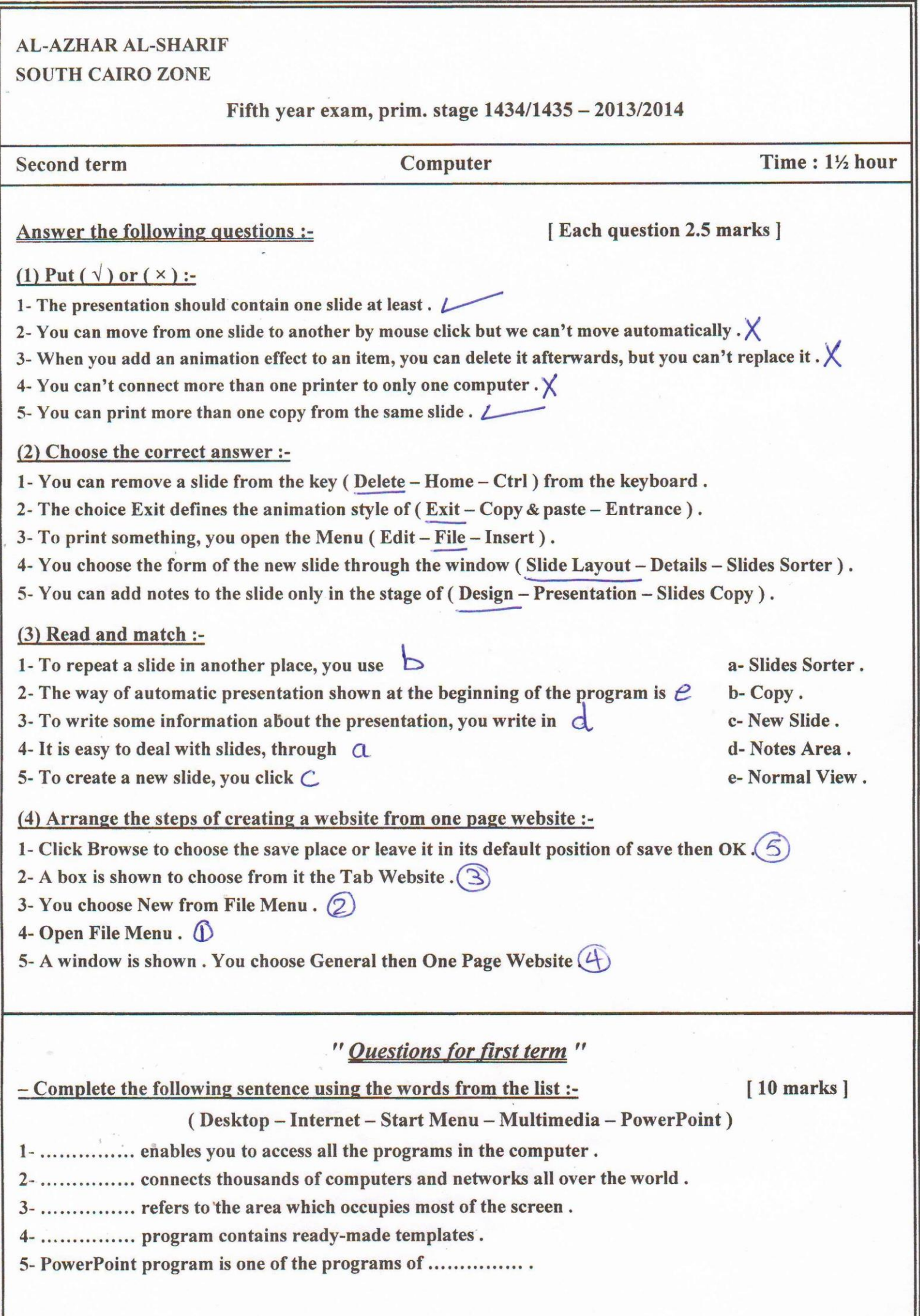

الأزهر الشريف الإدارة المركزية لمنطقة القاهرة الأز هرية

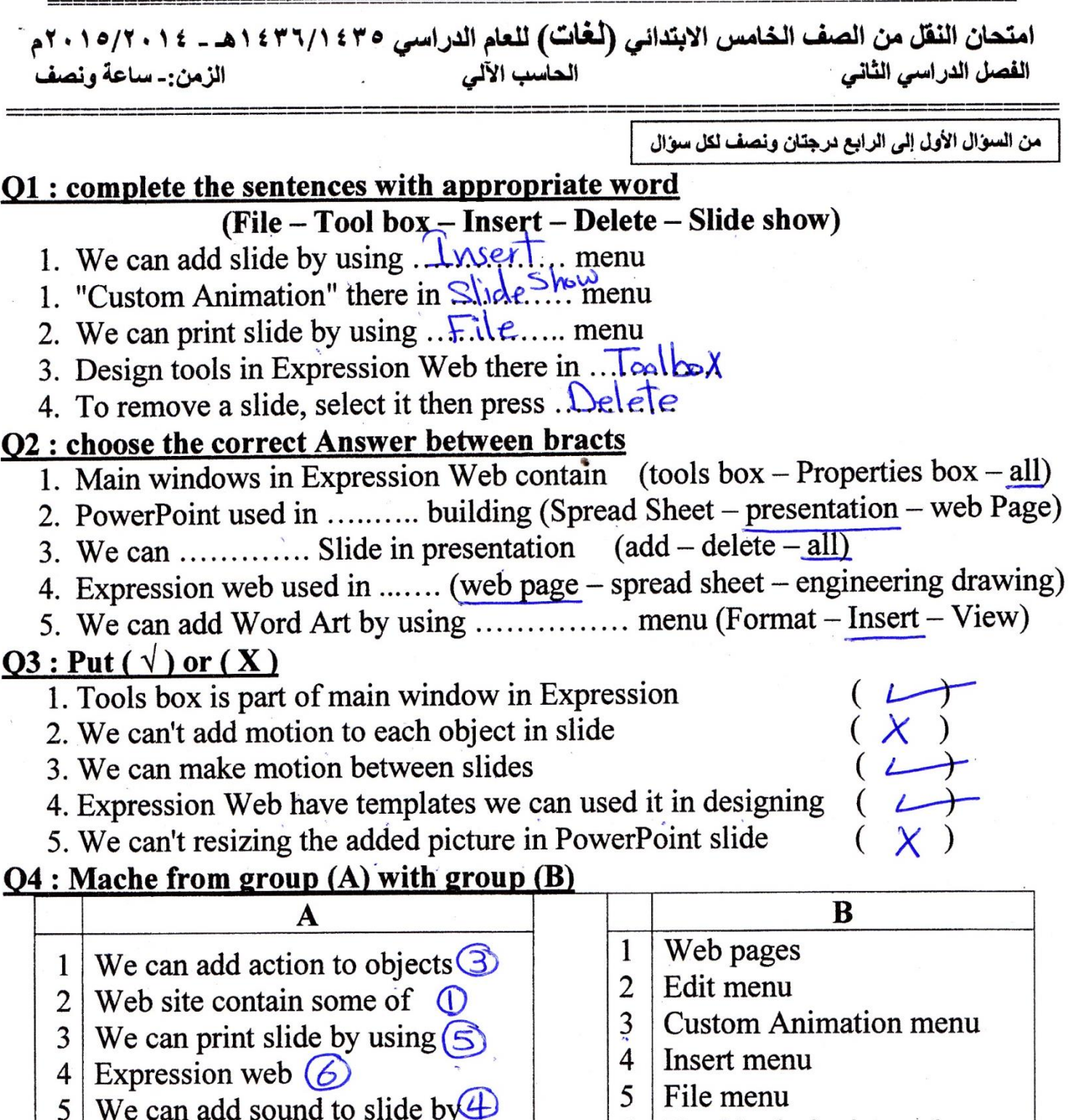

**Figure Primary Primary** 

### 6 Used in designing web page

### Question for students retarded: complete the sentences with appropriate word

1. When we delete file, it move to ....................

عثير درجات

- 
- 
- 4. The programs loading in ..........

**Second Term – Final**

5. Responsible for organizing and storing data to the computer is ..........

### Good luck